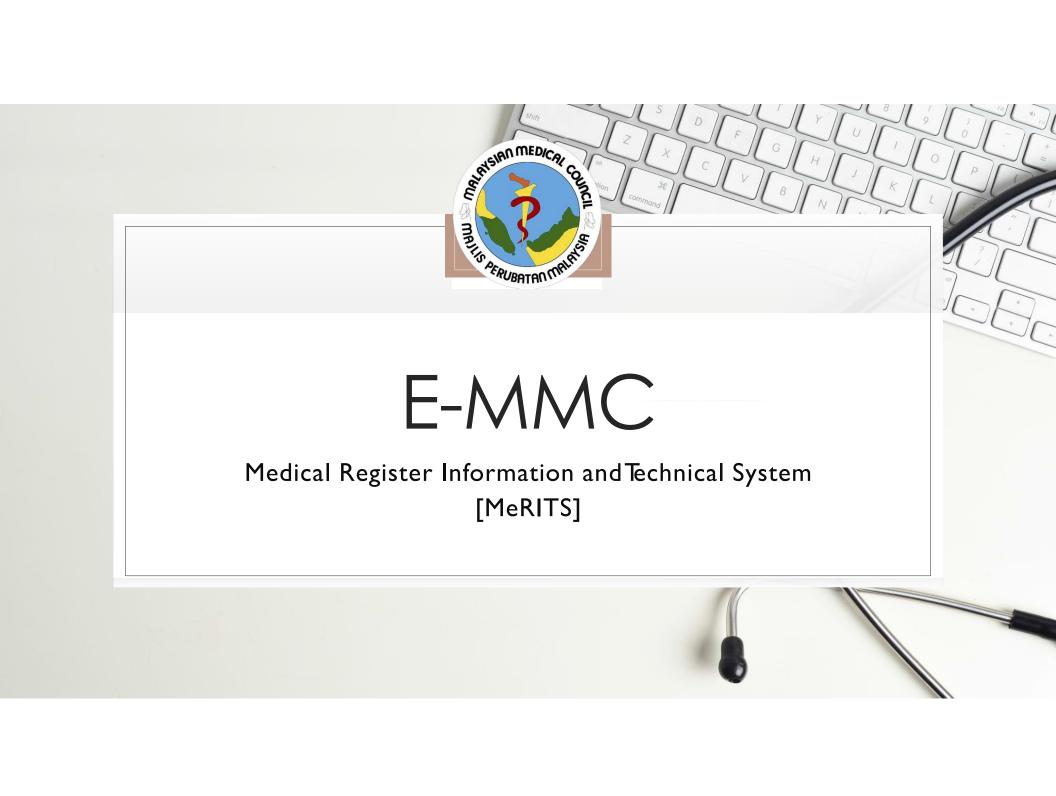

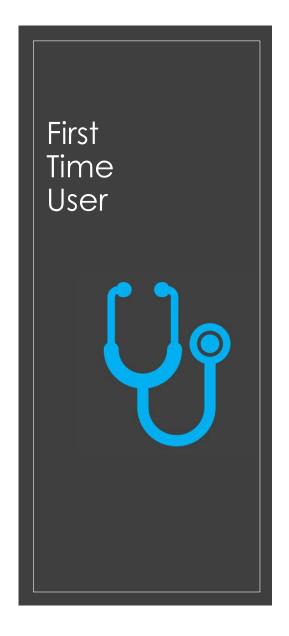

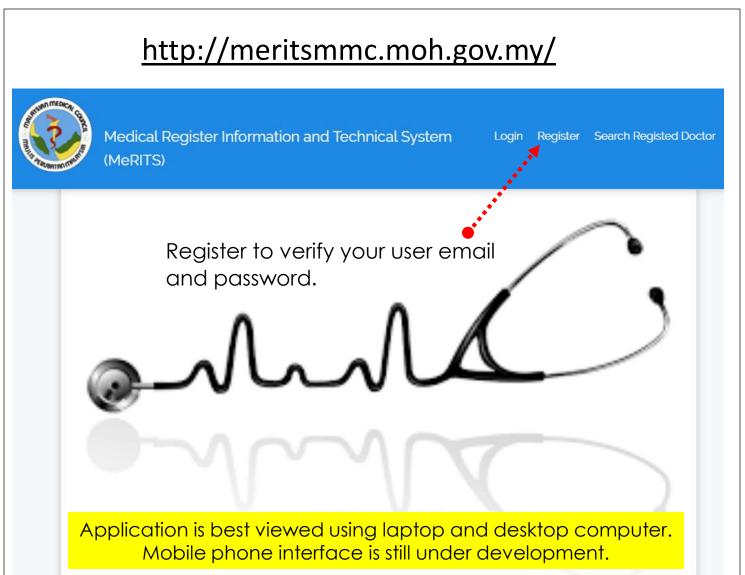

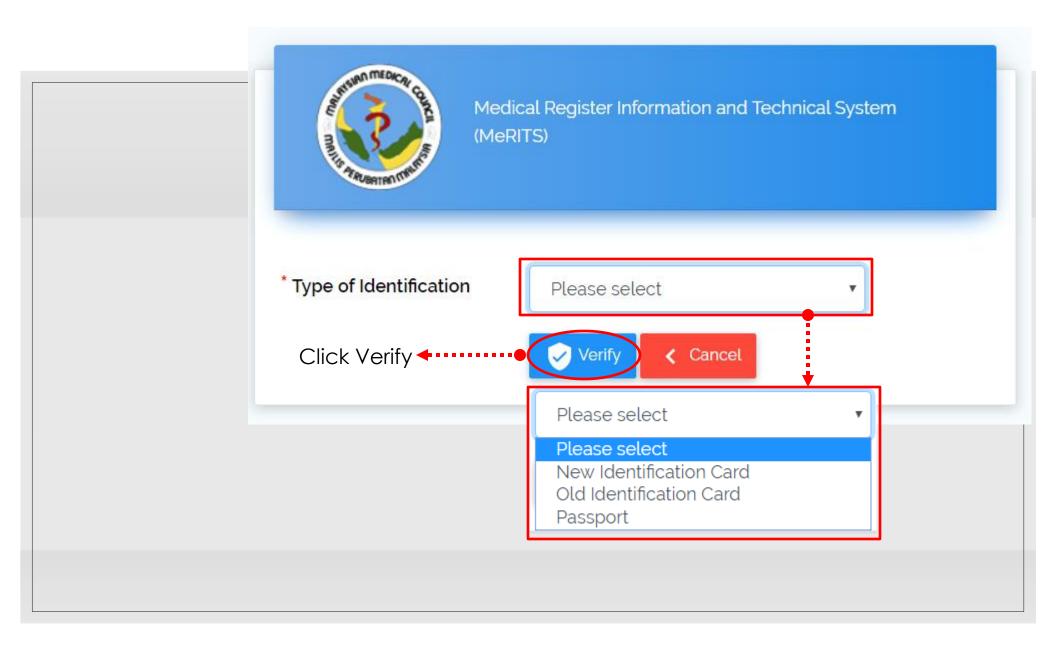

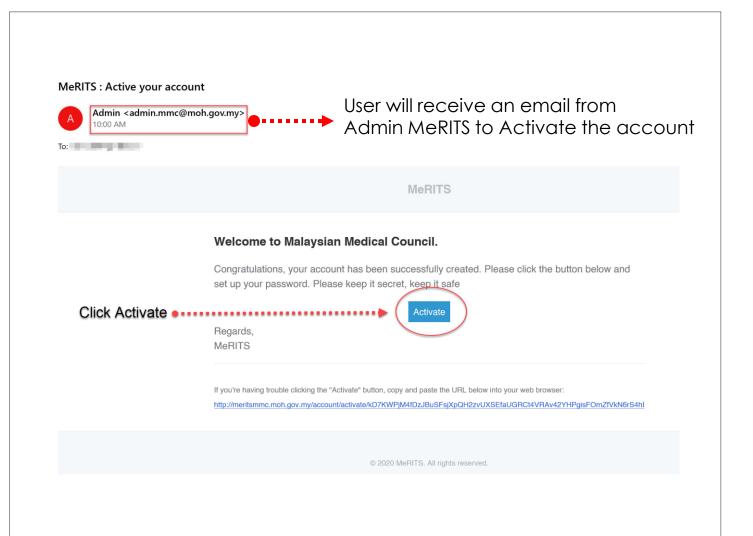

#### Receive an Email from MeRITS

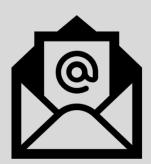

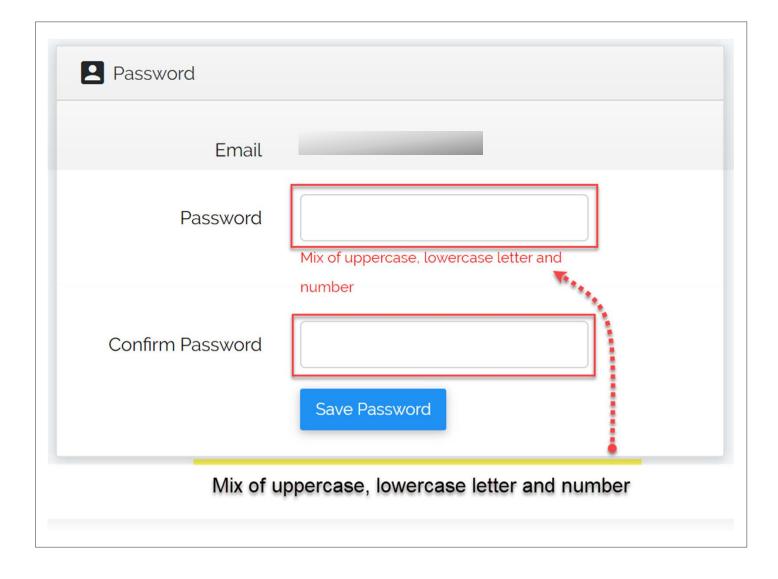

Create Your Own Password

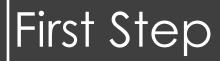

Login again to MeRITS

∘ Click Profile ••••••

 Complete your biodata and details regarding qualifications.

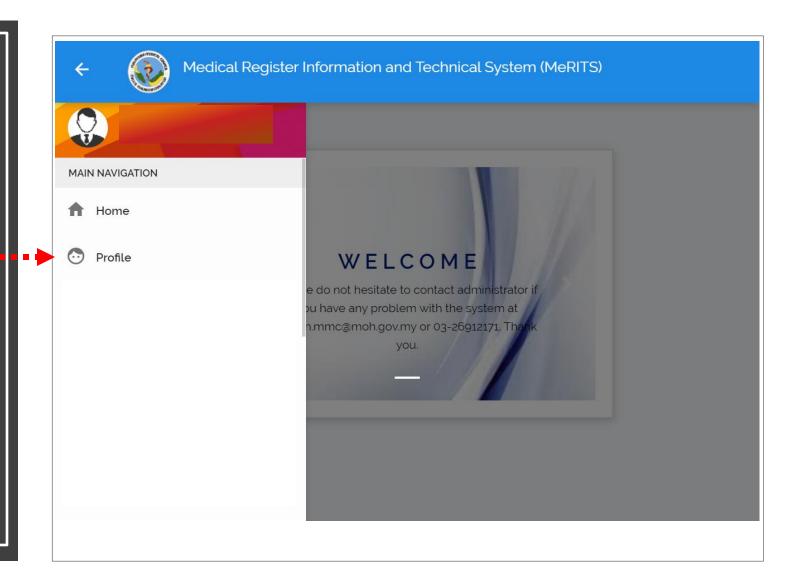

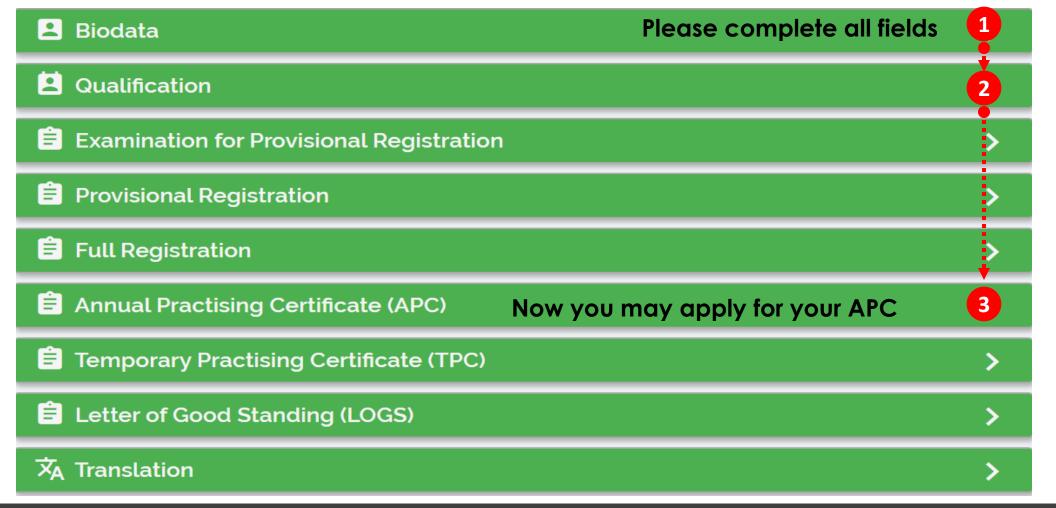

Note: If you can't remember the Date Passed Exam in Qualification Tab, kindly fill the same date as Date Awarded Qualification

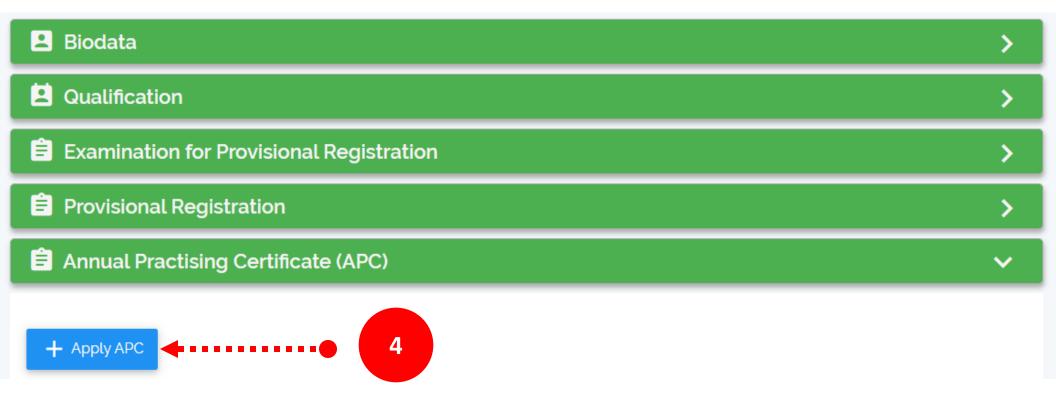

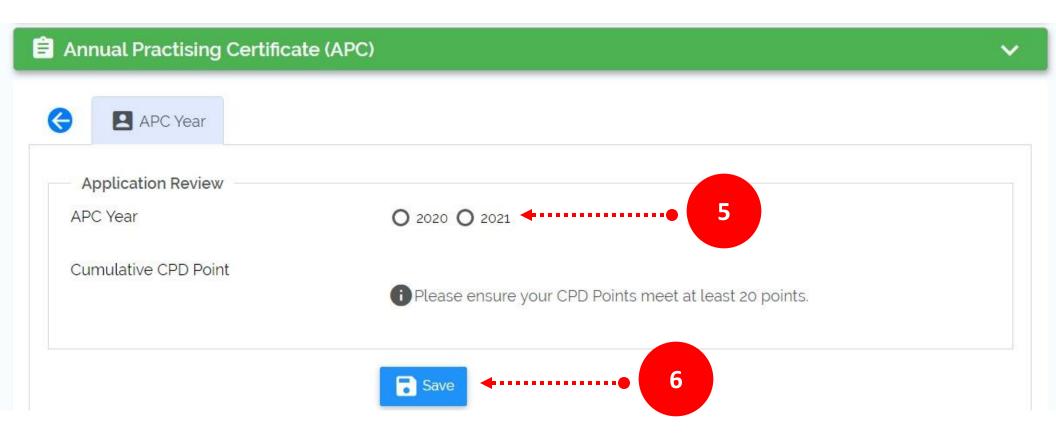

Note: To apply APC for year 2021, kindly ensure you have a Professional Indemnity Insurance coverage from 1/1/2021-31/21/2021 (For Private Sector Only) and comply with the required minimum of 20 CPD points

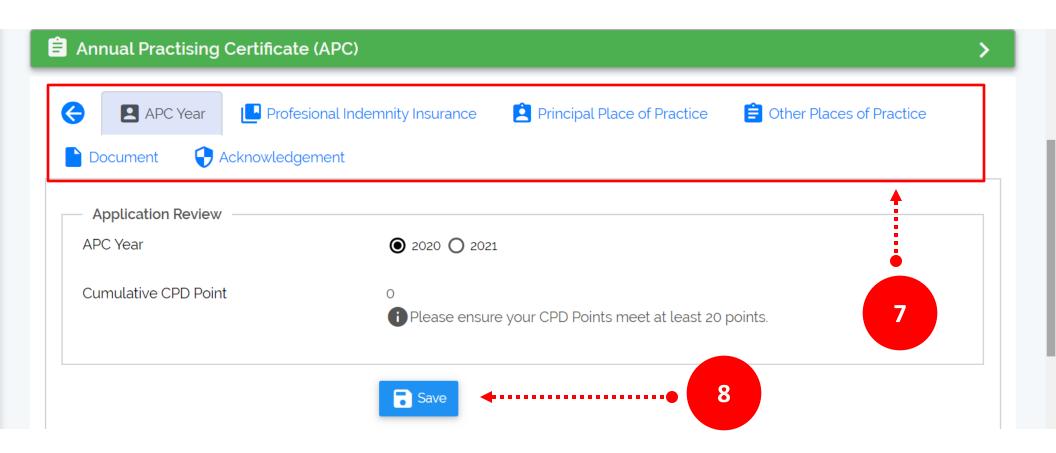

Note: Please fill in all the related Fields and click the save button

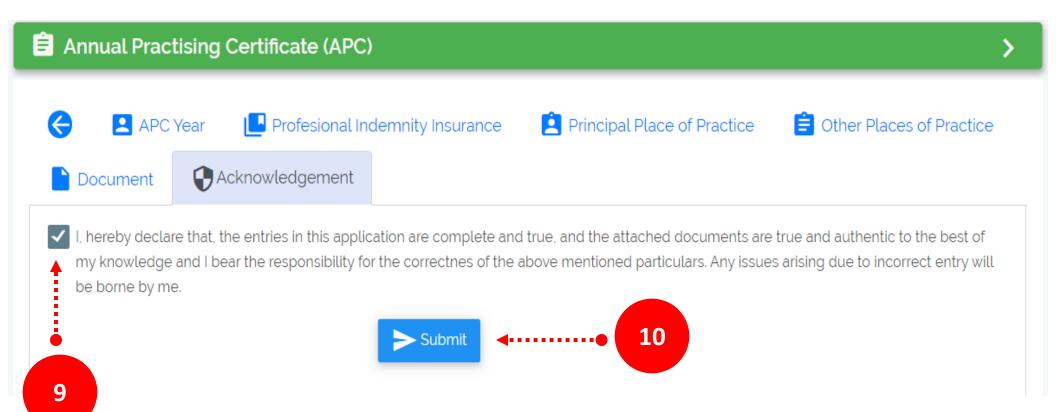

Note: Tick the check box and click the Submit button

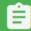

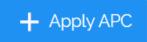

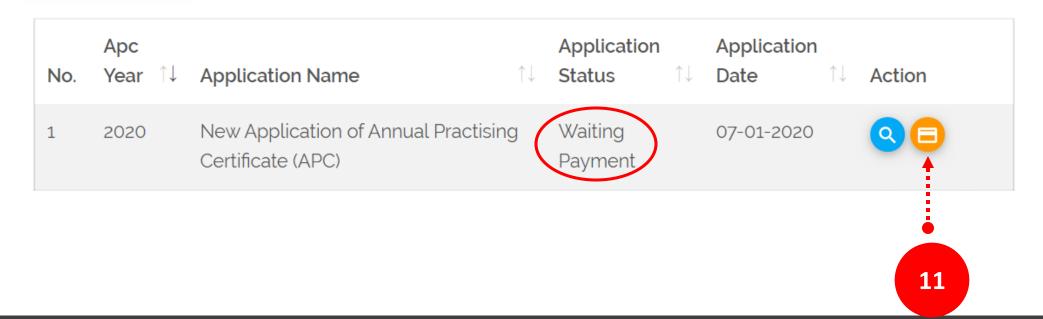

Note: Kindly proceed to payment (Online Transfer Only)

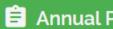

#### **Annual Practising Certificate (APC)**

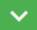

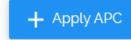

| No. | Apc<br>Year | ↑↓ | Application Name                                     | $\uparrow\downarrow$ | Application<br>Status | ↑↓ | Application<br>Date | ↑↓ | Action   |
|-----|-------------|----|------------------------------------------------------|----------------------|-----------------------|----|---------------------|----|----------|
| 1   | 2020        |    | New Application of Annual Practising Certifica (APC) | te (                 | Review                |    | 07-01-2020          |    | <b>Q</b> |

# COMPLETE THE MODULE STEP BY STEP

Note: Your application has been submitted to our Officers for Review

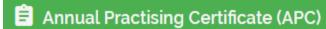

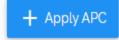

| No. | Apc Year ↑↓ | Application Name                                       | ↑↓ | Application Status 1 | Application Date 1 | Action |
|-----|-------------|--------------------------------------------------------|----|----------------------|--------------------|--------|
| 1   | 2020        | New Application of Annual Practising Certificate (APC) |    | Approved             | 20-06-2019         |        |
|     |             |                                                        |    |                      |                    |        |
|     |             |                                                        |    |                      |                    | i      |
|     |             |                                                        |    |                      |                    | 12     |

Note: When the application has been reviewed by our officers, the status will change to Approved and is ready for printing. Click on Printer icon to obtain your certificate

# THANK YOU FOR COMPLETING YOUR APPLICATION